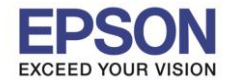

## **ส าหรบัการฉายภาพผา่ น USB Storage สามารถปรบัตงั้คา่ การฉายภาพไดต้ ามเมนูดงันี้**

\_\_\_\_\_\_\_\_\_\_\_\_\_\_\_\_\_\_\_\_\_\_\_\_\_\_\_\_\_\_\_\_\_\_\_\_\_\_\_\_\_\_\_\_\_\_\_\_\_\_\_\_\_\_\_\_\_\_\_\_\_\_\_\_\_\_\_\_\_\_\_\_\_\_

1. กดปุ่ม  $\boxed{\odot}$ ],  $\boxed{\odot}$ ],  $\boxed{\odot}$ ] และ  $\boxed{\odot}$ ] เพื่อเลื่อนเคอร์เซอร์ไปที่ Option จากนั้นกดปุ่ม  $\boxed{\blacktriangle}$ ]

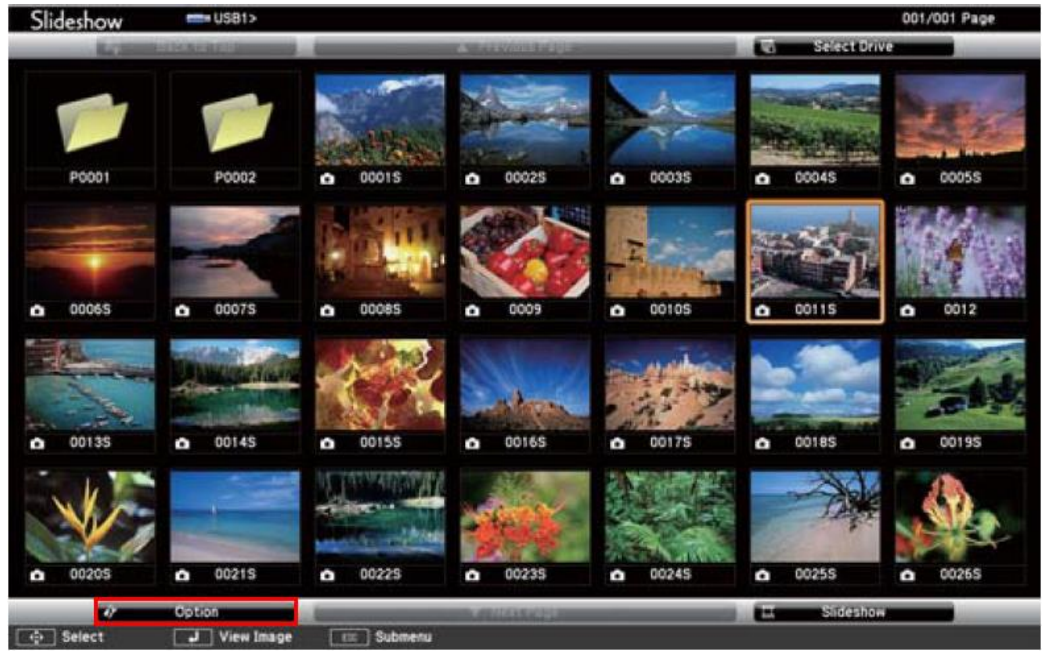

2. ที่หน้าต่าง Option จะปรากฏเมนูย่อยต่างๆ ดังนี้

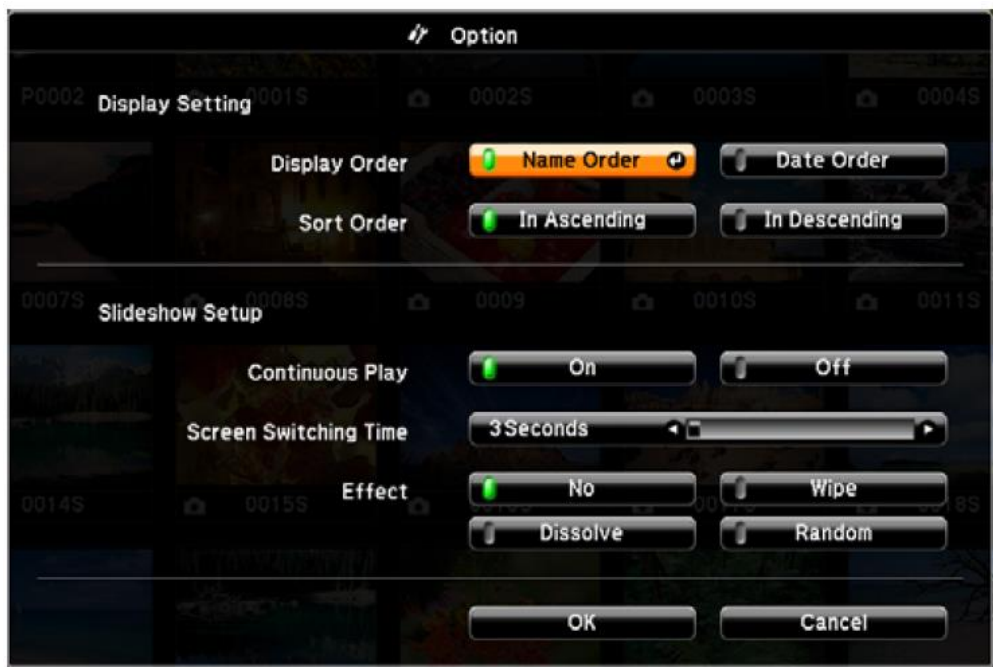

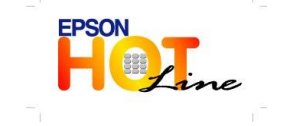

- **สอบถามขอ้ มลู การใชง้านผลติ ภณั ฑแ์ ละบรกิ าร โทร.0-2685-9899**
- **เวลาท าการ : วันจันทร์ – ศุกร์ เวลา 8.30 – 17.30 น.ยกเว้นวันหยุดนักขัตฤกษ์ [www.epson.co.th](http://www.epson.co.th/)**

**EPSON THAILAND / June 2013**

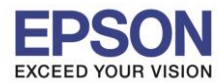

\_\_\_\_\_\_\_\_\_\_\_\_\_\_\_\_\_\_\_\_\_\_\_\_\_\_\_\_\_\_\_\_\_\_\_\_\_\_\_\_\_\_\_\_\_\_\_\_\_\_\_\_\_\_\_\_\_\_\_\_\_\_\_\_\_\_\_\_\_\_\_\_\_\_

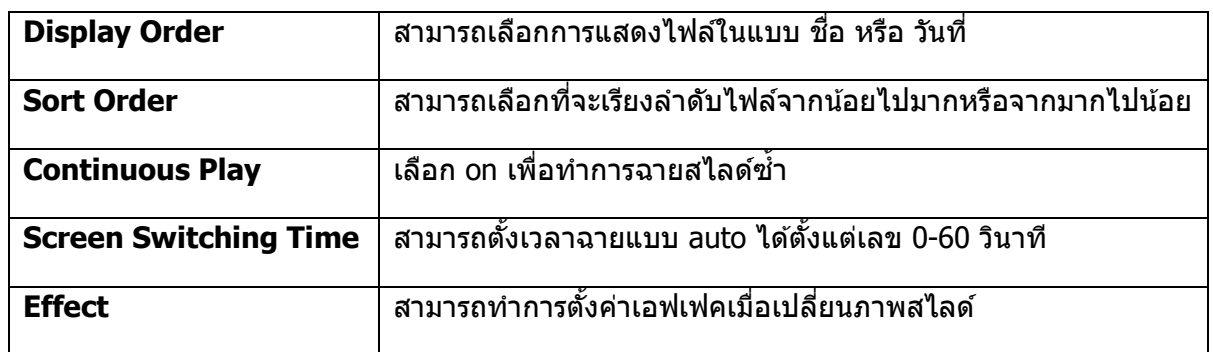

## **ขอ้ ก าหนดส าหรบัชนดิ ของไฟลท์ สี่ ามารถฉายโดยใชส้ ไลดโ์ชวไ์ด้**

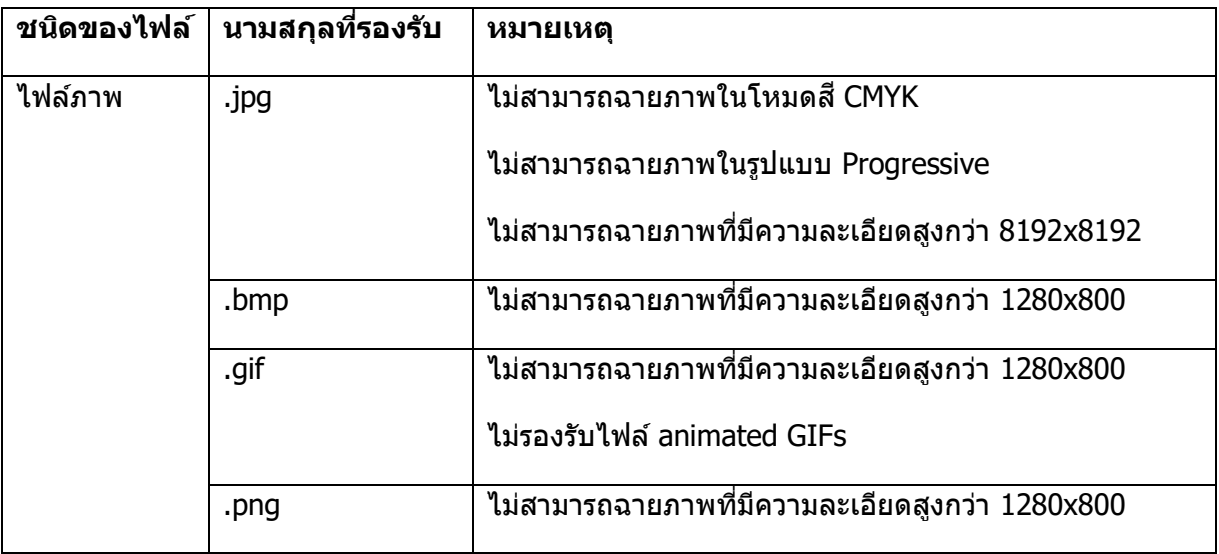

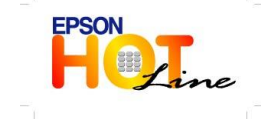

**EPSON THAILAND / June 2013**